## Табличный редактор Microsoft Excel

(MS Office 2007 – 2010)

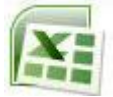

## **Задание № 7 Построение столбчатой и круговой диаграмм**

- 1. Запустите табличный редактор и откройте работу, выполненную в Задании № 3.
- 2. Сохраните документ с новым именем (например: Алексеев7.xlsх).
- 3. Удалите данные в блоке **A1:M13**.
- 4. Перенесите данные из блока **G15:M17** в ячейки **A1:G3**. Поправьте ширину столбцов.
- 5. Выделите блок **A2:G3**.
- 6. Во вкладке **Вставка** главного меню выберите тип **Гистограмма**, вид **с группировкой** (первая по порядку в левом верхнем углу).
- 7. На открывшейся вкладке **Конструктор** выберите **Стиль диаграммы** по своему усмотрению.
- 8. Перейдите на вкладку **Макет**.
- 9. В разделе **Подписи** выберите **Название диаграммы Над диаграммой**; отредактируйте его – введите в поле: **Население Москвы (в тыс. человек)**;
- 10. В этой же вкладке для **Легенда** выберите **Нет**;
- 11. **Подписи данных** выберите **У вершины снаружи**;
- 12. Разместите полученную диаграмму в блоке ячеек **A5:G20**. Используйте для этого стандартные приѐмы работы с окнами.
- 13. Скопируйте диаграмму в буфер обмена. Выберите ячейку **I5** и вставьте содержимое буфера.
- 14. На вкладке **Конструктор** поменяйте **Тип** полученной копии диаграммы и еѐ **Стиль** (см. образец).
- 15. На вкладке **Макет** в разделе **Подписи данных** выберите дополнительные параметры и вместо галочки «Значения» поставьте «Доли»; при необходимости передвиньте значения, так, чтобы они хорошо читались. Добавьте **Легеду Справа**.
- 16. На вкладке **Формат** измените заливку **Области построения**.
- 17. Сохраните работу с тем же именем.

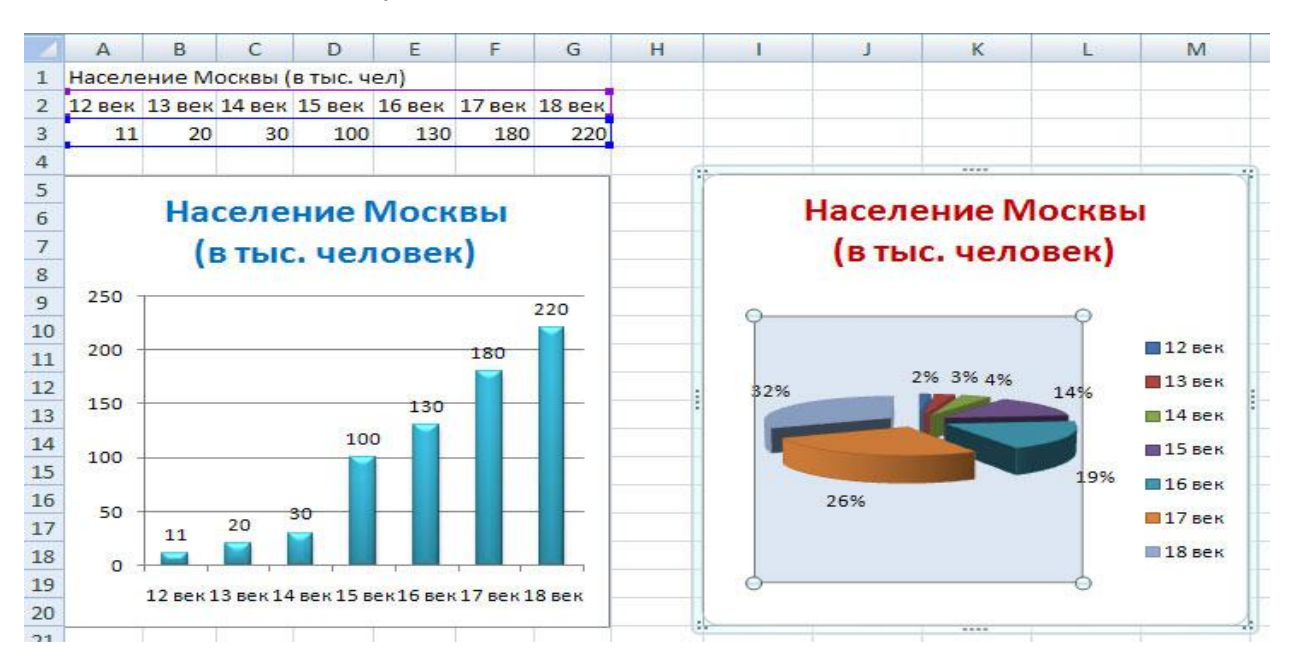